## **The example of payment for mobile service**

1) Choose option "Instant payments" in menu "Payments".

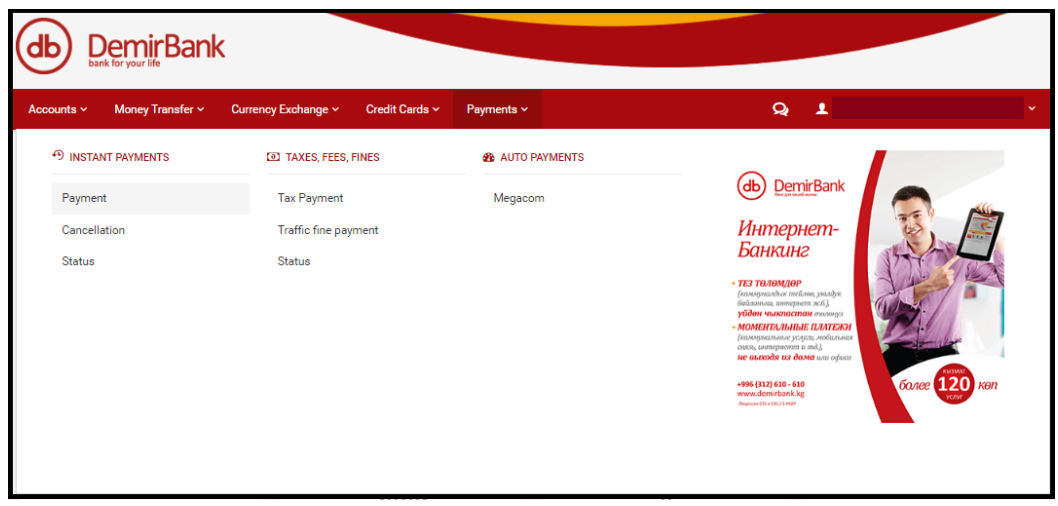

2) Choose the "Select Payee" if you have made payment to this recipient. If it is the first payment, choose the type of service and the name of the service/company in pop-up menu. Enter your phone number/personal account number, amount of the payment and payment description. Then choose "Next";

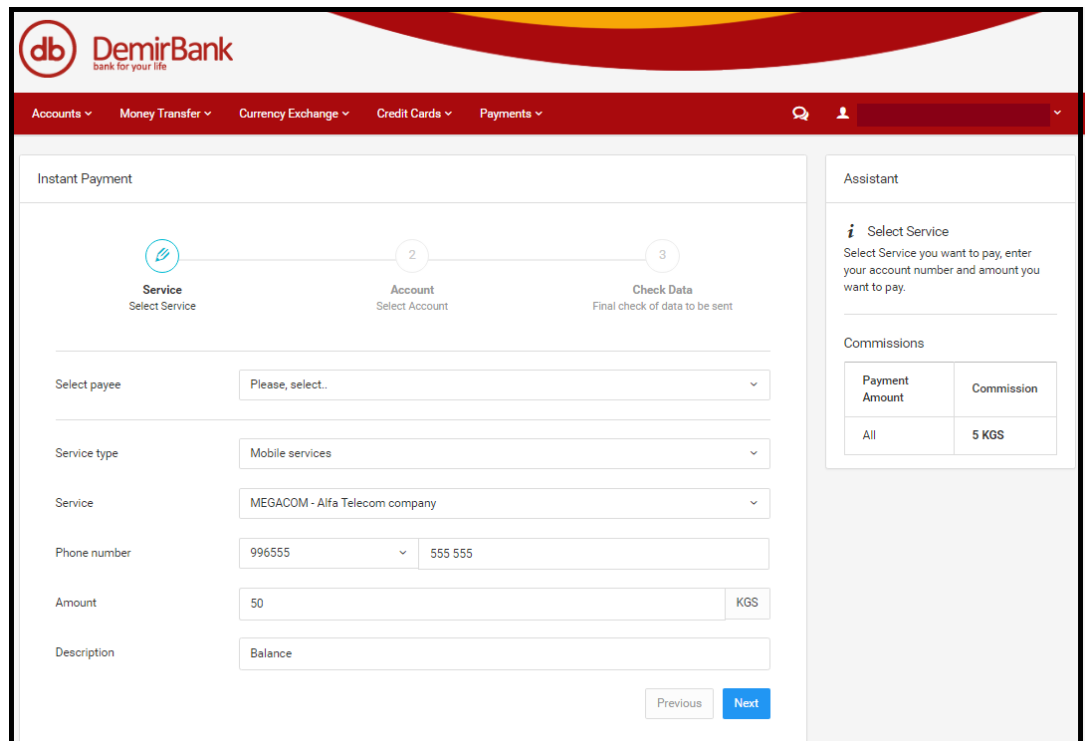

3) Then choose the number of account in the national currency which will be debited and choose "Next".

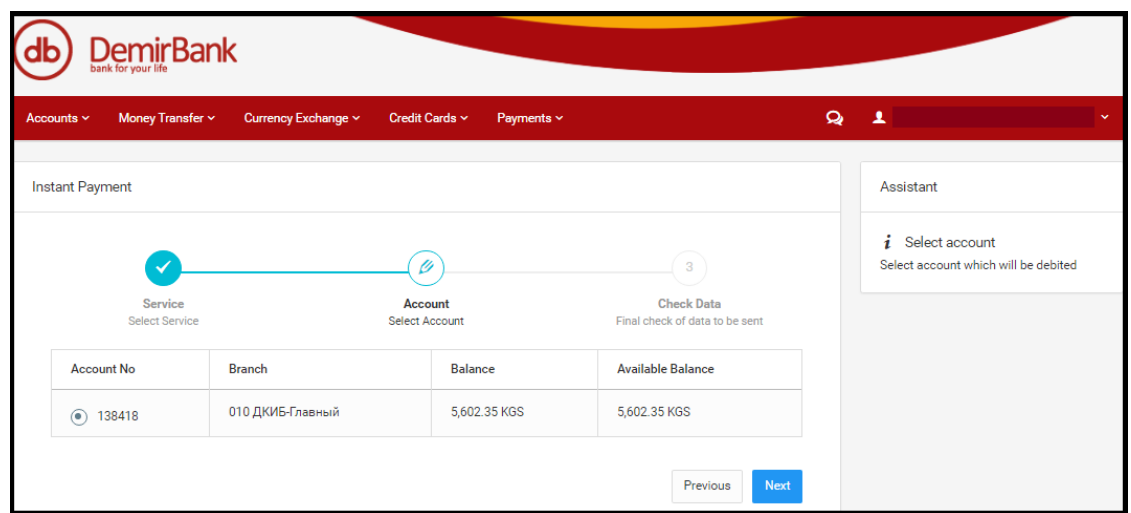

4) In the next field you can check all information added before. If the information is correct, choose "Finish". If you would like to change something, choose "Previous"

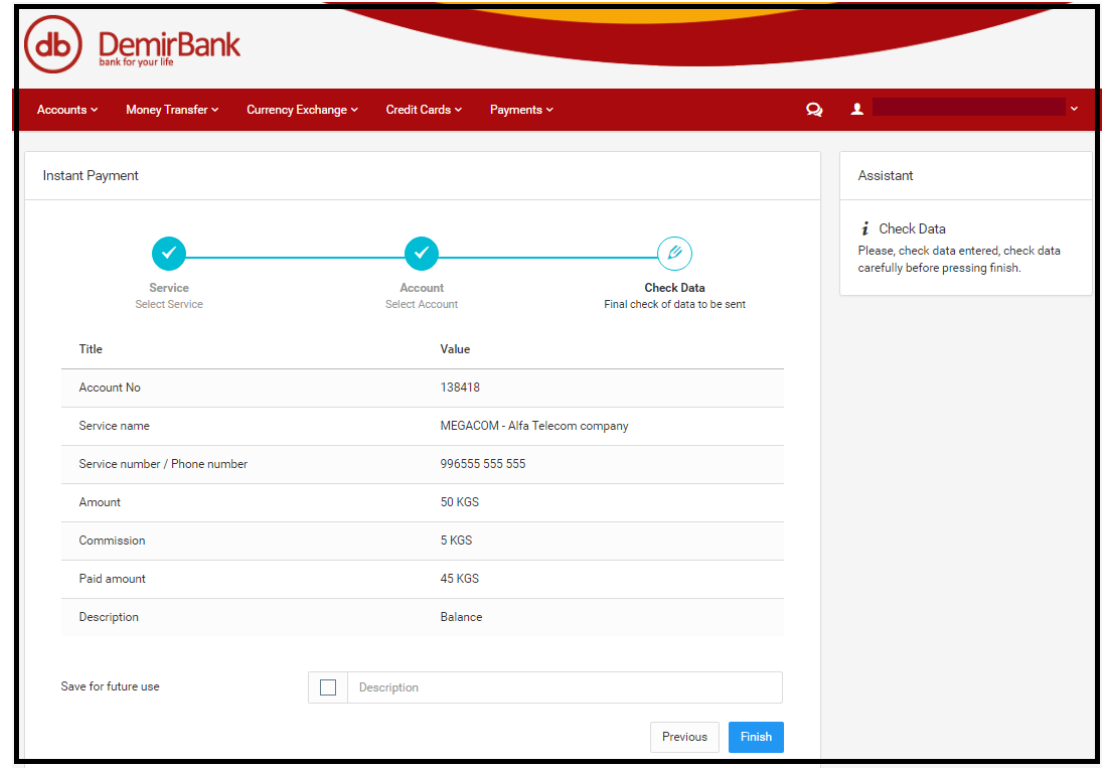

5) Make sure that payment is complete.

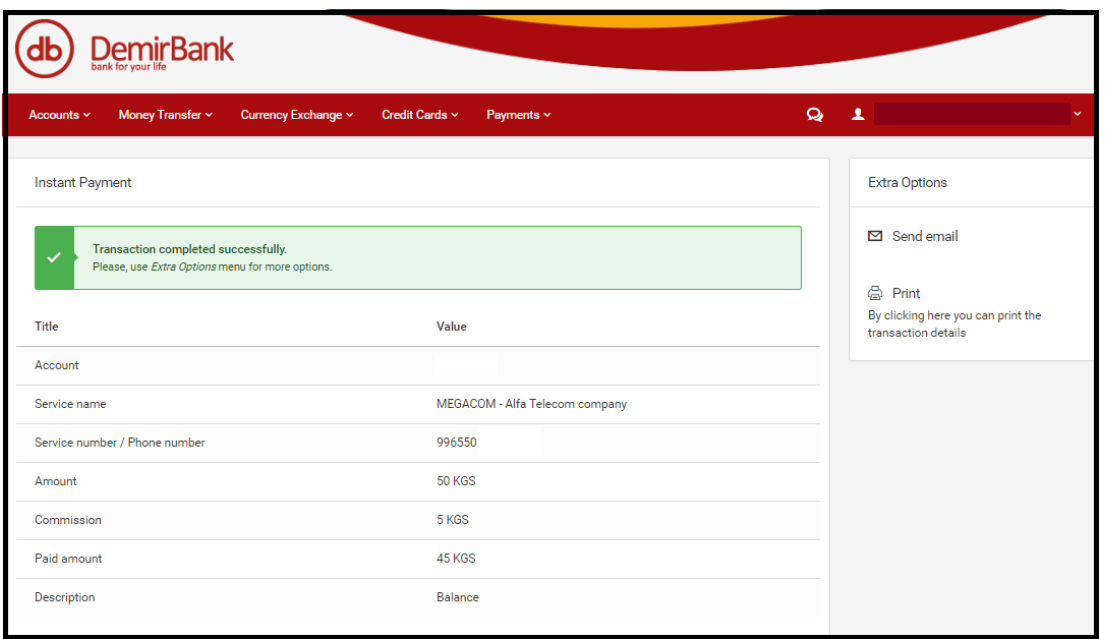

## **The example of complete payment declining**

1) To decline the complete payment you should follow the term of payment declining review. The amount of the payment or its part should not be used by another recipient. In the case of declined payment, the amount of payment is returned back on account of customer.

- 2) Choose "Cancellation" option in the "Instant payments" menu.
- 3) Choose the payment you would like to decline and choose "Next".

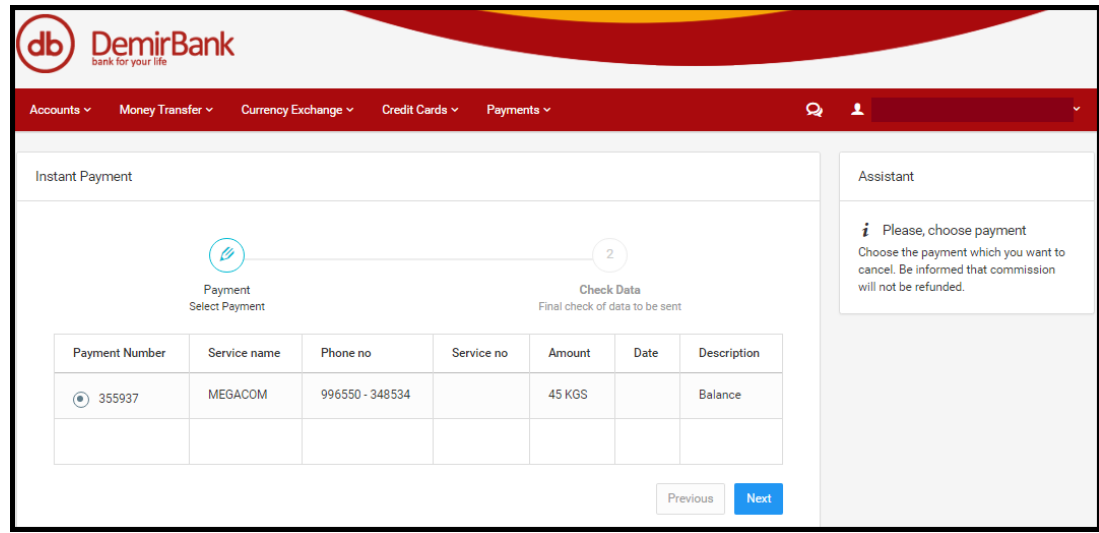

4) In the next field you can confirm the cancellation of payment or return to the previous page.

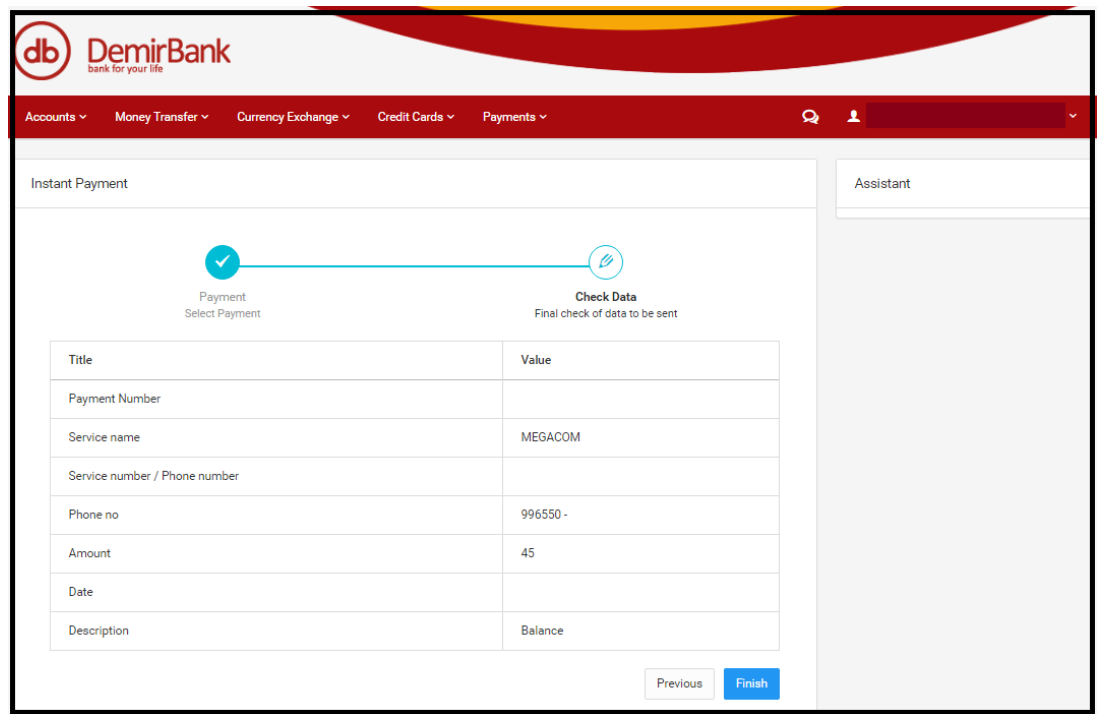

**5)** In the next field make sure that payment is accepted to cancellation.

## **Checking of the payment state**

It is recommended to check the state of your payment after a while. There are five states of the payments:

- 1) Enrolled
- 2) Approved for enrollment the payment is processed
- 3) Cancelled
- 4) Approved for cancellation the payment is processed
- 5) Has not canceled

To check the state, please, choose the "Status" option in "Instant Payments" menu. Then you should choose service and time frame for payment/ payment cancellation and choose the option "Inquiry".

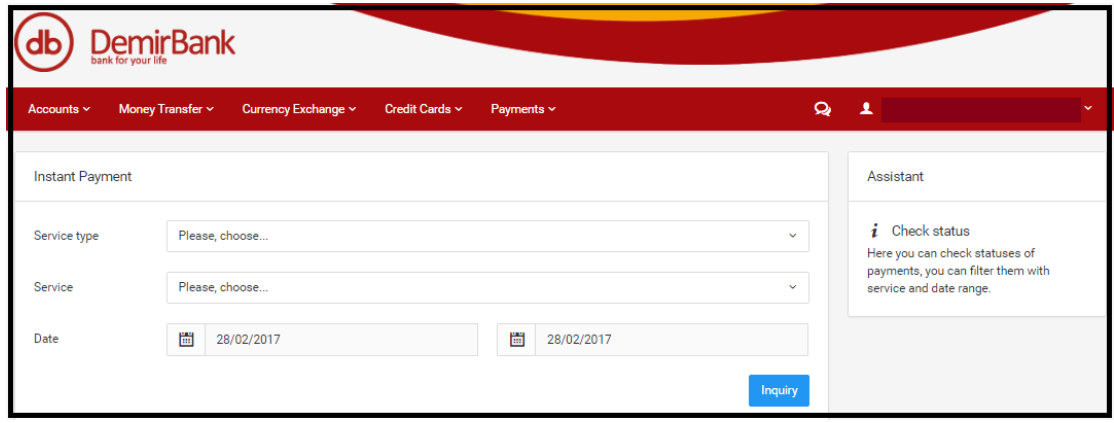